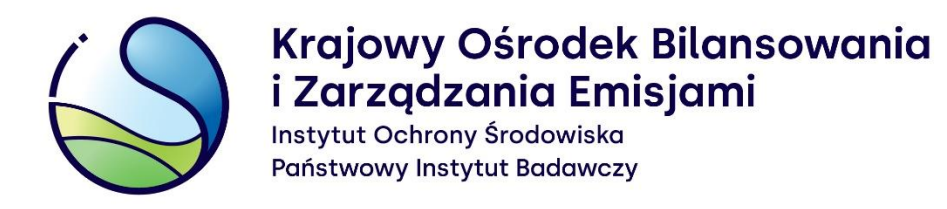

**Kotły i inne stacjonarne urządzenia techniczne, w których następuje proces spalania paliw (w celu wytworzenia ciepła lub energii elektrycznej), w raportach do Krajowej bazy za lata 2018-2019**

**Warszawa, grudzień 2023**

Opracowanie: **Zespół Zarządzania Krajową Bazą KOBiZE**

W przypadku wątpliwości co do zawartości materiału wszelkie uwagi i pytania należy kierować na adres poczty elektronicznej [pomoc.kb@kobize.pl.](mailto:pomoc.kb@kobize.pl)

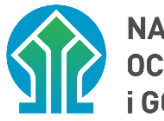

NARODOWY FUNDUSZ<br>OCHRONY ŚRODOWISKA **i GOSPODARKI WODNEJ** 

**Działalność KOBiZE jest finansowana ze środków Narodowego Funduszu Ochrony Środowiska i Gospodarki Wodnej**

**Niniejszy dokument może być wykorzystywany, kopiowany i rozpowszechniany - w całości lub w części – ze wskazaniem źródła pochodzenia**

# **SPIS TREŚCI**

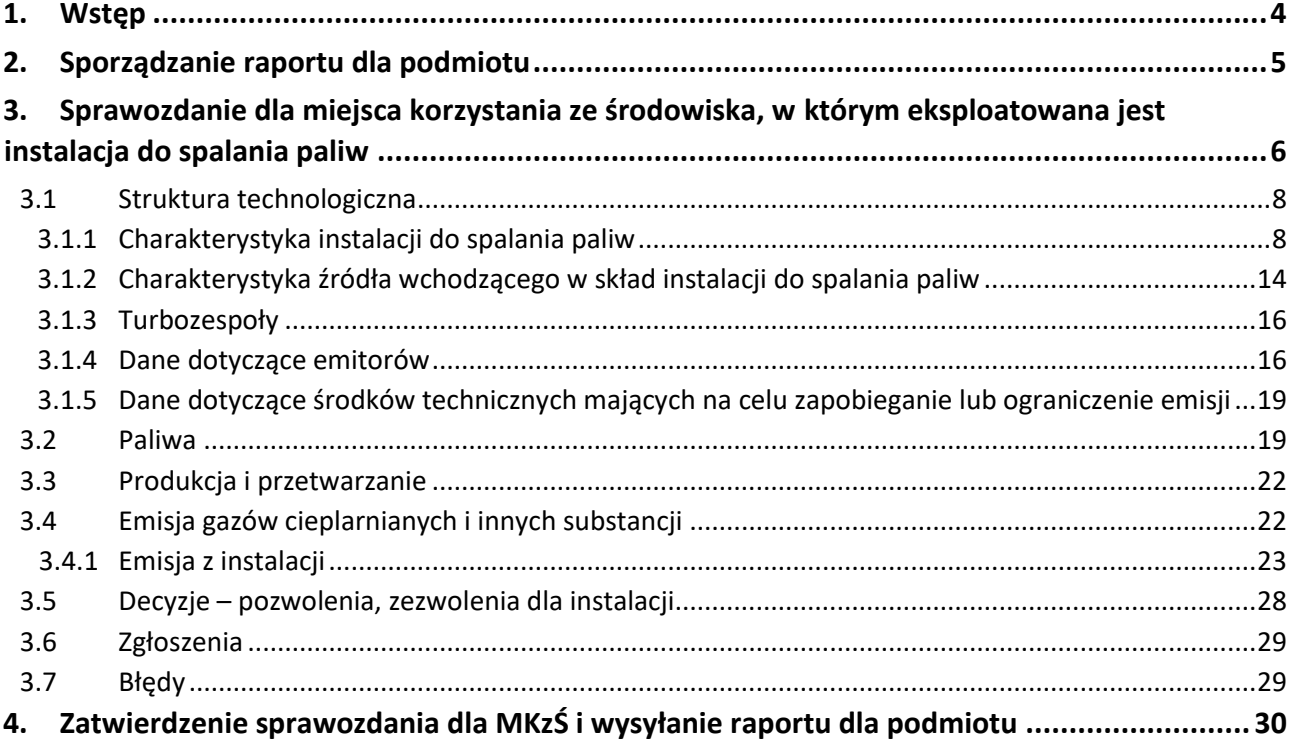

. . . . . . . . . . . . . . . . . .

# <span id="page-3-0"></span>**1. WSTĘP**

Niniejszy materiał powstał w celu umożliwienia użytkownikom prawidłowego wypełnienia raportu do Krajowej bazy w przypadku eksploatowania przez podmiot korzystający ze środowiska:

- 1) kotłów lub innych urządzeń stacjonarnych wytwarzających ciepło na potrzeby własne zakładu (na przykład ogrzewanie budynków biurowych, hal produkcyjnych, ciepłej wody użytkowej),
- 2) kotłów lub innych urządzeń stacjonarnych wytwarzających ciepło lub energię elektryczną na potrzeby technologiczne zakładu,
- 3) kotłów lub innych urządzeń stacjonarnych wytwarzających ciepło lub energię elektryczną dla odbiorców zewnętrznych,
- 4) biogazowni spalających gaz składowiskowy, wytwarzających energię elektryczną lub ciepło na potrzeby własne zakładu lub dla odbiorców zewnętrznych.

Wszystkie wyżej wymienione stacjonarne urządzenia techniczne to instalacje, które w raporcie do Krajowej bazy należy przedstawić jako **instalacje do spalania paliw w sektorze energetycznym**.

W celu sporządzenia i wysłania raportu do Krajowej bazy dla podmiotu, który eksploatuje **instalację do spalania paliw** należy:

- 1) Zalogować się na [stronie internetowej Krajowej bazy](https://krajowabaza.kobize.pl/) [\(https://krajowabaza.kobize.pl/\)](https://krajowabaza.kobize.pl/);
- 2) Po zalogowaniu się wybrać właściwy podmiot;
- 3) W zakładce "Dane podmiotu" uzupełnić odpowiednie dane dotyczące podmiotu;
- 4) W zakładce "Miejsca korzystania ze środowiska (np. zakład)" wprowadzić informacje o miejscach, w których w wyniku działalności podmiotu (eksploatacja instalacji lub procesy prowadzone bez użycia instalacji lub urządzeń) wystąpiła emisja zanieczyszczeń. W zakładce tej istnieje możliwość edycji i dodawania miejsc korzystania ze środowiska (MKzŚ), które dzielą się na:
	- **MKzŚ z eksploatacją instalacji** (na przykład zakłady), czyli miejsca, w których podmiot eksploatuje instalacje (**na przykład kotły centralnego ogrzewania i ciepłej wody użytkowej,** stanowiska spawalnicze, klimatyzacje ścienne),
	- MKzŚ bez eksploatacji instalacji (na przykład ręczne malowanie);
- 5) Kliknąć w zakładkę **"Raporty",** następnie na liście okresów raportowania wybrać właściwy rok i dodać raport dla podmiotu;
- 6) W utworzonym raporcie sporządzić Sprawozdanie dla MKzŚ;
- 7) W utworzonym sprawozdaniu dla MKzŚ wypełnić odpowiednie części (patrz rozdział 3 poniżej);
- 8) Zatwierdzić sprawozdanie dla MKzŚ;
- 9) Sporządzić i zatwierdzić ewentualne sprawozdania dla pozostałych MKzŚ;
- 10) Uzupełnić Sprawozdanie z eksploatacji urządzeń i Sprawozdanie z przedsięwzięć inwestycyjnych;
- 11) Wysłać raport dla podmiotu.

Jeżeli na terenie zakładu zlokalizowane są również **instalacje innego rodzaju**, których eksploatacja powoduje emisję gazów cieplarnianych i innych substancji do powietrza, to również należy je uwzględnić w raporcie (sprawozdaniu dla MKzŚ). Analogicznie należy wprowadzić informacje o procesach prowadzonych na terenie zakładu poza instalacjami, które skutkują emisją (na przykład malowanie). Dane dotyczące emisji powstałej poza instalacjami na terenie zakładu wprowadza się po wyborze w menu po lewej stronie pozycji "Emisje", a następnie – pozycji "Emisje z procesów prowadzonych poza instalacją".

# <span id="page-4-0"></span>**2. SPORZĄDZANIE RAPORTU DLA PODMIOTU**

Raport dla podmiotu składa się z trzech, wyróżnionych kolorami, części przedstawionych na poniższym rysunku, czyli ze sprawozdań dla MKzŚ, sprawozdania z eksploatacji urządzeń i sprawozdania z przedsięwzięć inwestycyjnych:

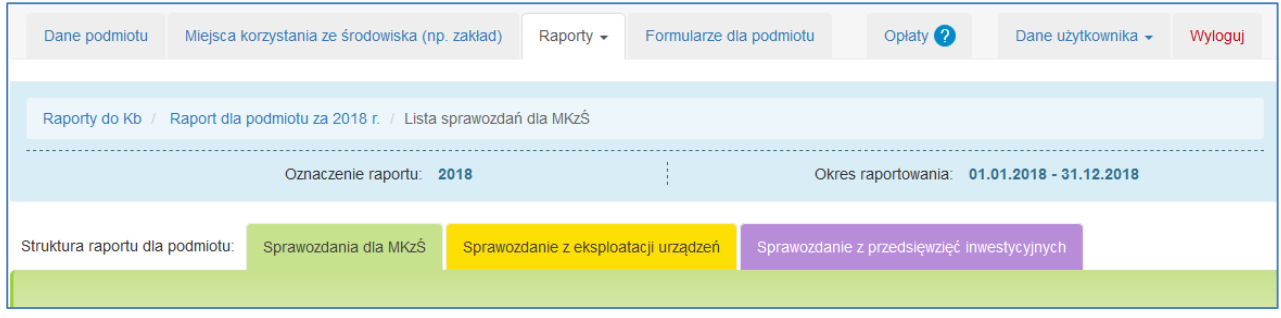

Rysunek 1. Części raportu dla podmiotu.

**Sprawozdania dla MKzŚ** – widoczne są na liście sprawozdań dla utworzonych wcześniej miejsc korzystania ze środowiska – należy dodać, wypełnić i zatwierdzić sprawozdanie albo zaznaczyć informację o braku działalności powodującej emisję (w przypadku tych MKzŚ, w których nie była w danym roku sprawozdawczym prowadzona działalności powodująca emisje).

**Sprawozdanie z eksploatacji urządzeń** – część raportu, w której należy wykazać eksploatowane urządzenia (urządzenia niestacjonarne, w tym środki transportu) albo zaznaczyć informację "Urządzenia (w tym środki transportu) nie były przez podmiot eksploatowane".

**Sprawozdanie z przedsięwzięć inwestycyjnych** *–* część raportu, w której należy wykazać planowane lub realizowane w roku sprawozdawczym przedsięwzięcia inwestycyjne skutkujące zmianą emisji albo zaznaczyć informację "Podmiot nie planował/realizował przedsięwzięć inwestycyjnych" .

# <span id="page-5-0"></span>**3. SPRAWOZDANIE DLA MIEJSCA KORZYSTANIA ZE ŚRODOWISKA, W KTÓRYM EKSPLOATOWANA JEST INSTALACJA DO SPALANIA PALIW**

W celu sporządzenia sprawozdania dla MKzŚ należy:

1) wejść w zakładkę **"Raporty"** i kliknąć w kolumnie "Akcja" w przycisk **"sporządź raport"** – jak na poniższym rysunku:

|                                                                                           | Dane podmiotu                                   | Miejsca korzystania ze środowiska (np. zakład) | Raporty $\sim$      | Formularze dla podmiotu | Opłaty <sup>2</sup> | Dane użytkownika » | Wyloguj                          |  |  |  |  |  |  |  |
|-------------------------------------------------------------------------------------------|-------------------------------------------------|------------------------------------------------|---------------------|-------------------------|---------------------|--------------------|----------------------------------|--|--|--|--|--|--|--|
|                                                                                           |                                                 |                                                |                     |                         |                     |                    |                                  |  |  |  |  |  |  |  |
|                                                                                           | Raporty do Kb<br>Raport dla podmiotu za 2018 r. |                                                |                     |                         |                     |                    |                                  |  |  |  |  |  |  |  |
| Brak działalności powodującej emisję ?<br>Informacje o sporządzanym raporcie dla podmiotu |                                                 |                                                |                     |                         |                     |                    |                                  |  |  |  |  |  |  |  |
| Lp.                                                                                       | Oznaczenie raportu                              | Okres raportowania                             | Data utworzenia     | Wyślij                  | Weryfikuj           | Podgląd w PDF      | Akcja                            |  |  |  |  |  |  |  |
|                                                                                           | 2018                                            | 01.01.2018 - 31.12.2018<br>i edytuj            | 13.03.2019 14:59:38 | <b>A</b> wyślij         | A                   | ø                  | Sporządź raport<br><b>m</b> usuń |  |  |  |  |  |  |  |

Rysunek 2. Lokalizacja zakładki "Raporty" i przycisku "sporządź raport"

- 2) wybrać z listy sprawozdań dla miejsc korzystania ze środowiska właściwe miejsce korzystania ze środowiska (MKzŚ) – klikając przy nim w przycisk "zarządzaj" znajdujący się w kolumnie "Opcje";
- 3) dodać za pomocą przycisku "Dodaj sprawozdanie" sprawozdanie dla miejsca korzystania ze środowiska;
- 4) edytować sprawozdanie za pomocą przycisku "Edytuj sprawozdanie" znajdującego się w kolumnie "Akcja" – jak na poniższym rysunku:

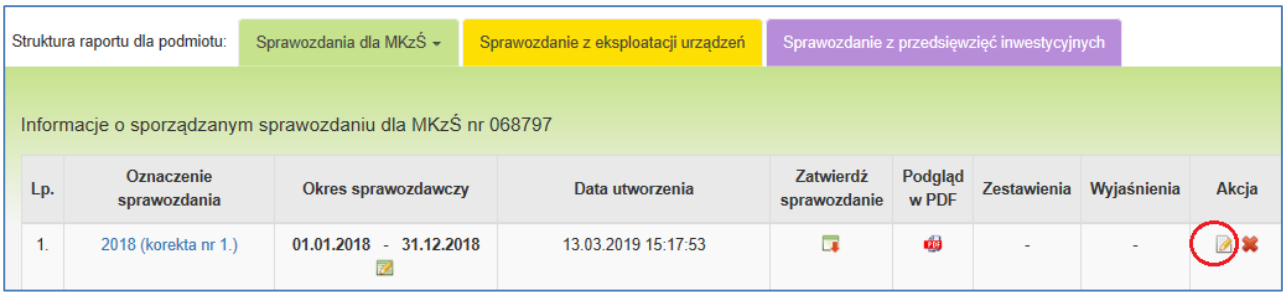

Rysunek 3. Lokalizacja przycisku "Edytuj sprawozdanie"

Wówczas wyświetlone zostaną poszczególne części sprawozdania, w których należy poprawnie wprowadzić dane o eksploatowanej instalacji do spalania paliw i jej źródłach.

Wprowadzając do sprawozdania dla MKzŚ informacje o eksploatowanej **instalacji do spalania paliw** należy wypełnić następujące części:

- 1) **"Struktura technologiczna"**:
	- zakładka **"Instalacje"** (w tej części charakteryzowane będą także **źródła**  stacjonarne urządzenia techniczne tworzące instalację, na przykład kotły oraz **turbozespoły** – tylko dla określonych przypadków),
	- zakładka **"Emitory"** (charakterystyka komina),
	- zakładka "Reduktory" (jeżeli są urządzenia redukujące zanieczyszczenia wprowadzane do powietrza z instalacji spalania paliw – na przykład odpylacz),
- 2) **"Obiekty LCP"** dotyczy instalacji do spalania paliw o łącznej nominalnej mocy cieplnej wszystkich źródeł nie mniejszej niż 50 MW, przy czym do sprawdzenia sumy nominalnej mocy cieplnej brane są pod uwagę tylko pojedyncze źródła o nominalnej mocy cieplnej niemniejszej niż 15 MW. Jeśli w miejscu korzystania ze środowiska nie ma obiektów LCP – należy zaznaczyć w niej pole wyboru "Brak obiektów LCP",
- 3) **"Spalanie/współspalanie odpadów"** (dotyczy instalacji, w których prowadzony jest proces termicznego przekształcania odpadów),
- 4) **"Paliwa**/odpady/surowce" zakładka **"Paliwa"** (paliwa spalane w instalacji lub jej źródłach),
- 5) **"Emisje"** zakładka "**Emisje z instalacji"** Emisje w warunkach normalnych, Emisje w warunkach odbiegających od normalnych, Emisje przypadkowe (należy wykazać zanieczyszczenia wprowadzane do powietrza z procesu spalania danego paliwa),
- 6) **"Decyzje"** (pozwolenia na wprowadzanie gazów lub pyłów do powietrza, pozwolenia zintegrowane, zezwolenia ETS),

7) **"Zgłoszenia"** (jeżeli instalacja spalania paliw wymaga zgłoszenia organowi ochrony środowiska na podstawie art. 152 ust. 1 ustawy – Prawo ochrony środowiska, z uwagi na wprowadzanie gazów lub pyłów do powietrza i takie zgłoszenie zostało przez organ przyjęte).

Dodatkowo w menu po lewej stronie widoczne są pozycje **"Błędy"**, **"Zestawienia"** oraz

**"Wyjaśnienia"**, w których przedstawiane są odpowiednio:

- błędy jakie system rozpoznał w sprawozdaniu,
- zestawienia tabelaryczne dotyczące wielkości emisji oraz wielkości produkcji dla poszczególnych instalacji oraz dla zakładu,
- zestawienia tabelaryczne dotyczące znaczących różnic w zaraportowanych w kolejnych latach wielkościach emisji (ponad 50 % różnice w wielkościach emisji odniesionych do czasu pracy instalacji).

### <span id="page-7-0"></span>**3.1 Struktura technologiczna**

Wprowadzanie danych należy rozpocząć od scharakteryzowania STRUKTURY TECHNOLOGICZNEJ – kolejno: instalacji, źródeł w instalacji, emitorów oraz urządzeń redukujących emisję (reduktor), jeżeli są stosowane na instalacji.

### <span id="page-7-1"></span>**3.1.1 Charakterystyka instalacji do spalania paliw**

W celu wprowadzenia informacji o **Instalacji do spalania paliw** należy w menu bocznym wybrać pozycję "Struktura technologiczna", następnie pozycję "Instalacje" i kliknąć w znajdujący się po prawej stronie przycisk "Dodaj instalację".

Wyświetli się wówczas formularz wprowadzania danych o instalacji. Scharakteryzowanie instalacji wymaga wypełnienia w formularzu "DANE INSTALACJI" następujących pól:

- **1) "Sektor"** należy wybrać z listy rozwijalnej **Sektor energetyczny;**
- **2) "Rodzaj instalacji"** należy z listy rozwijalnej wybrać **Instalacja do spalania paliw**;
- **3) "Podsektor"** należy z listy rozwijalnej wybrać jeden z podsektorów, do którego można zakwalifikować daną instalację:
	- a) Elektrownia zawodowa,
	- b) Elektrociepłownia zawodowa,
	- c) Elektrociepłownia przemysłowa,
- d) Ciepłownia zawodowa,
- e) Tłocznia gazu,
- f) **Kotłownia zakładowa**  w przypadku, gdy w instalacji eksploatowane są kotły wytwarzające ciepło **wyłącznie na potrzeby własne zakładu** (na przykład ogrzewanie budynków biurowych, hal produkcyjnych, ciepła woda użytkowa, para technologiczna na potrzeby produkcyjne zakładu),
- g) **Agregat prądotwórczy/silnik energetyczny** w przypadku, gdy w instalacji eksploatowane są wyłącznie agregaty prądotwórcze stanowiące odrębną instalację do spalania paliw. Wybierając podsektor można posiłkować się informacjami przedstawionymi w tabeli 1.

Tabela 1. Sposób scharakteryzowania w raporcie do Krajowej bazy instalacji do spalania paliw na podstawie danych o źródle i wytwarzanym produkcie

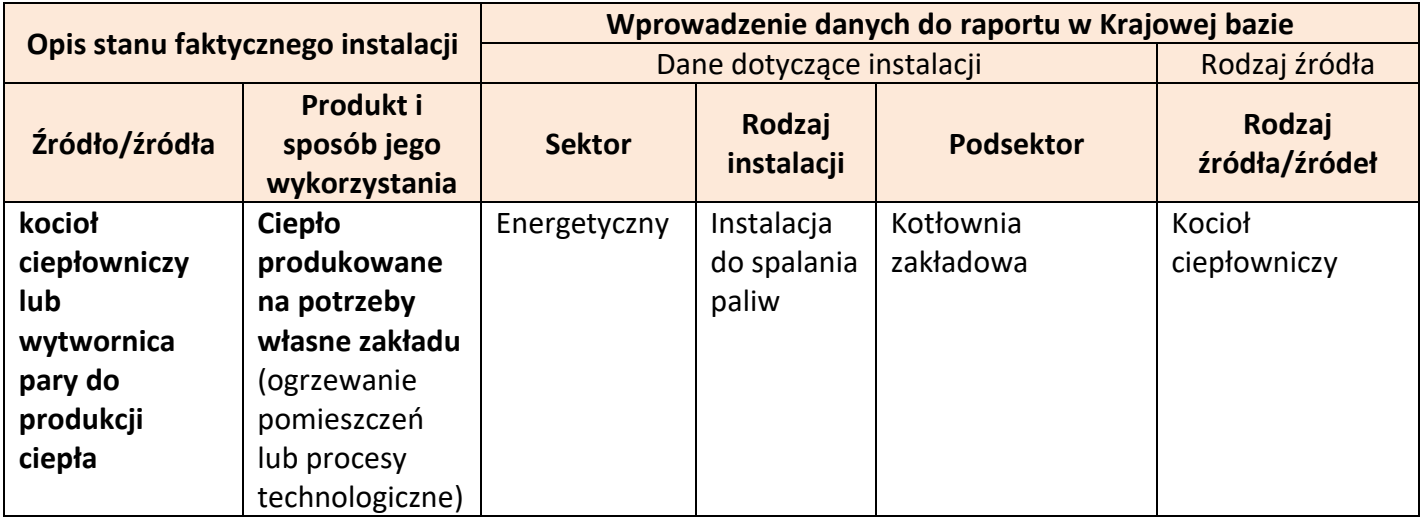

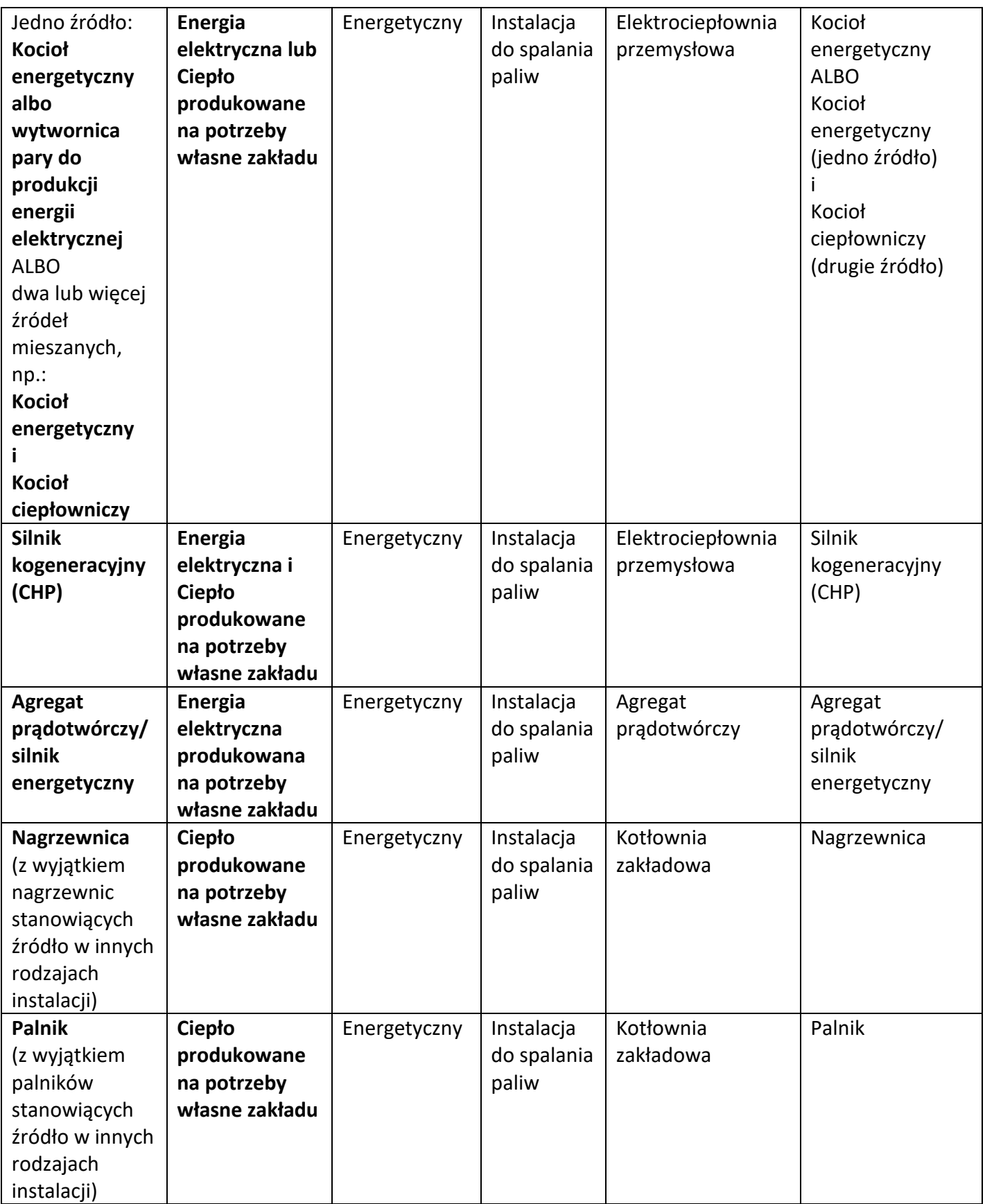

. . . . . . . . . . .

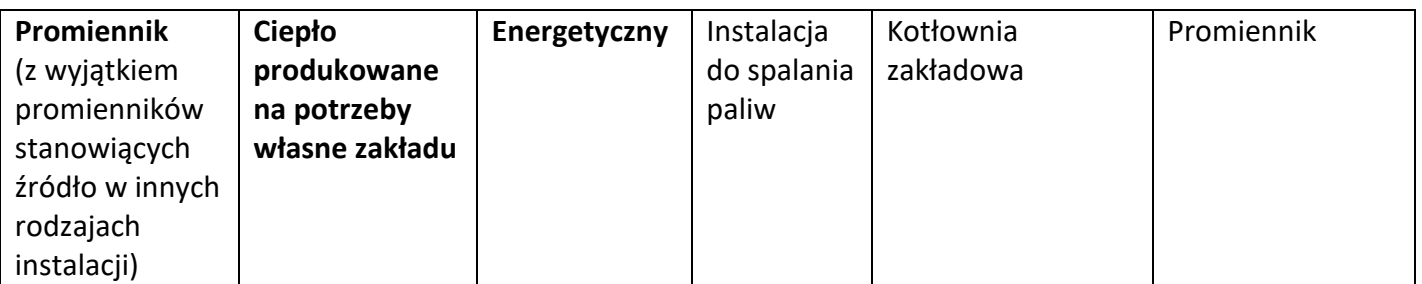

**UWAGA: W przypadku, gdy produkowane ciepło lub energia elektryczna są sprzedawane (dostarczane do sieci ciepłowniczej lub energetycznej) należy wybrać najlepiej pasujący podsektor z grupy ELEKTROWNIA ZAWODOWA, ELEKTROCIEPŁOWNIA ZAWODOWA lub CIEPŁOWNIA ZAWODOWA.**

- **4) "Kod rodzaju działalności E-PRTR"** w przypadku kotłowni zakładowych, w skład których wchodzą wyłącznie kotły o małej nominalnej mocy cieplnej należy zaznaczyć "nie dotyczy";
- **5) "Numer KPRU"** dotyczy tylko instalacji objętych systemem handlu uprawnieniami do emisji, w których prowadzone są działania wymienione w załączniku nr 1 do ustawy z dnia 25 sierpnia 2015 r. o systemie handlu uprawnieniami do emisji gazów cieplarnianych (Dz.U. z 2023 r. poz. 589, z późn. zm.). W przypadku kotłowni zakładowych, w skład których wchodzą wyłącznie kotły o małej nominalnej mocy cieplnej należy zaznaczyć "nie dotyczy";
- **6) "Oznaczenie"** przyjęte w zakładzie zwyczajowe (skrótowe, porządkowe) oznaczenie instalacji, w taki sposób aby wprowadzane do raportu instalacje nie miały identycznego oznaczenia (na przykład dla kotłowni zakładowych, w skład których wchodzą wyłącznie kotły lub inne urządzenia stacjonarne o małej nominalnej mocy cieplnej – można wpisać oznaczenie: Kotłownia zakładowa; dla podsektora agregat prądotwórczy – Agregat zakładowy);
- **7) "Kod PKD"** kod PKD właściwy dla działalności prowadzonej w tej instalacji, dlatego też dla INSTALACJI SPALANIA PALIW wybranej w sektorze ENERGETYCZNYM w polu "Kod PKD" można wybrać jedynie:
	- *•* **35.11.Z** dla podsektora AGREGAT PRĄDOTWÓRCZY, ELEKTROWNIA ZAWODOWA, ELEKTROCIEPŁOWNIA ZAWODOWA (jeżeli przeważa produkcja energii elektrycznej), ELEKTROCIEPŁOWNIA PRZEMYSŁOWA (jeżeli przeważa produkcja energii elektrycznej),
	- *•* **35.30.Z** dla podsektora KOTŁOWNIA ZAKŁADOWA, CIEPŁOWNIA ZAWODOWA, ELEKTROCIEPŁOWNIA ZAWODOWA (jeżeli przeważa produkcja ciepła), ELEKTROCIEPŁOWNIA PRZEMYSŁOWA (jeżeli przeważa produkcja ciepła),
	- *•* **35.22.Z** albo **49.50.A** dla podsektora TŁOCZNIA GAZU;
- **8) "Data oddania do użytkowania"** należy wpisać datę:
	- *•* uzyskania przez podmiot ostatecznej decyzji o pozwoleniu na użytkowanie, w rozumieniu ustawy z dnia 7 lipca 1994 r. Prawo budowlane (Dz.U. z 2023 r. poz. 682, z późn. zm.) – jeżeli jest ona wymagana,
	- *•* przystąpienia do użytkowania określoną w ostatecznej decyzji o pozwoleniu na użytkowanie, w rozumieniu ustawy z dnia 7 lipca 1994 r. Prawo budowlane – jeżeli jest ona wymagana,
	- *•* zawiadomienia właściwego organu o zakończeniu budowy, jeżeli organ ten, w terminie 21 dni od dnia doręczenia zawiadomienia, nie zgłosi sprzeciwu w drodze decyzji,
	- *•* faktycznego przystąpienia do użytkowania w przypadku, gdy pozwolenie na użytkowanie albo zawiadomienie o zakończeniu budowy nie było wymagane.

Jeżeli data oddania do użytkowania nie jest znana, a znany jest przybliżony rok uruchomienia instalacji, należy podać tylko rok – system w takiej sytuacji przyporządkowuje dzień 1 stycznia danego roku jako datę oddania do użytkowania. Jeżeli brak jest danych dotyczący terminów oddania do użytkowania instalacji należy zaznaczyć pole "**brak danych**";

- **9) "Data nabycia instalacji"** data, która widnieje na dokumencie świadczącym o zmianie właściciela instalacji. W innym przypadku należy zaznaczyć pole "nie dotyczy";
- **10) "Zmiany dokonane w instalacji w okresie sprawozdawczym mające wpływ na wielkość emisji"** – zmiana sposobu funkcjonowania instalacji lub jej modernizacja, które wpływają na parametry pracy instalacji, a przede wszystkim na emisje do powietrza;
- **11) "Czas pracy w okresie sprawozdawczym"** należy podać w godzinach **jedynie** czas pracy ogółem, natomiast przy polach w warunkach normalnych i w warunkach odbiegających od normalnych należy zaznaczyć pole wyboru "nie dotyczy";
- **12) "Czas odstawienia w okresie sprawozdawczym"** pole wypełniane automatycznie jako różnica między całym rokiem a wartością wpisaną w pole "Czas pracy w okresie sprawozdawczym";
- **13) "Data zakończenia eksploatacji"** i **"Forma zakończenia eksploatacji"** jeżeli zakończenie eksploatacji miało miejsce w okresie sprawozdawczym. W przeciwnym przypadku należy zaznaczyć pole "nie dotyczy".

Przykład formularza wypełnionego dla instalacji do spalania paliw (sektor energetyczny, podsektor: kotłownia zakładowa), zgodnie z powyższymi wskazówkami przedstawia poniższy rysunek.

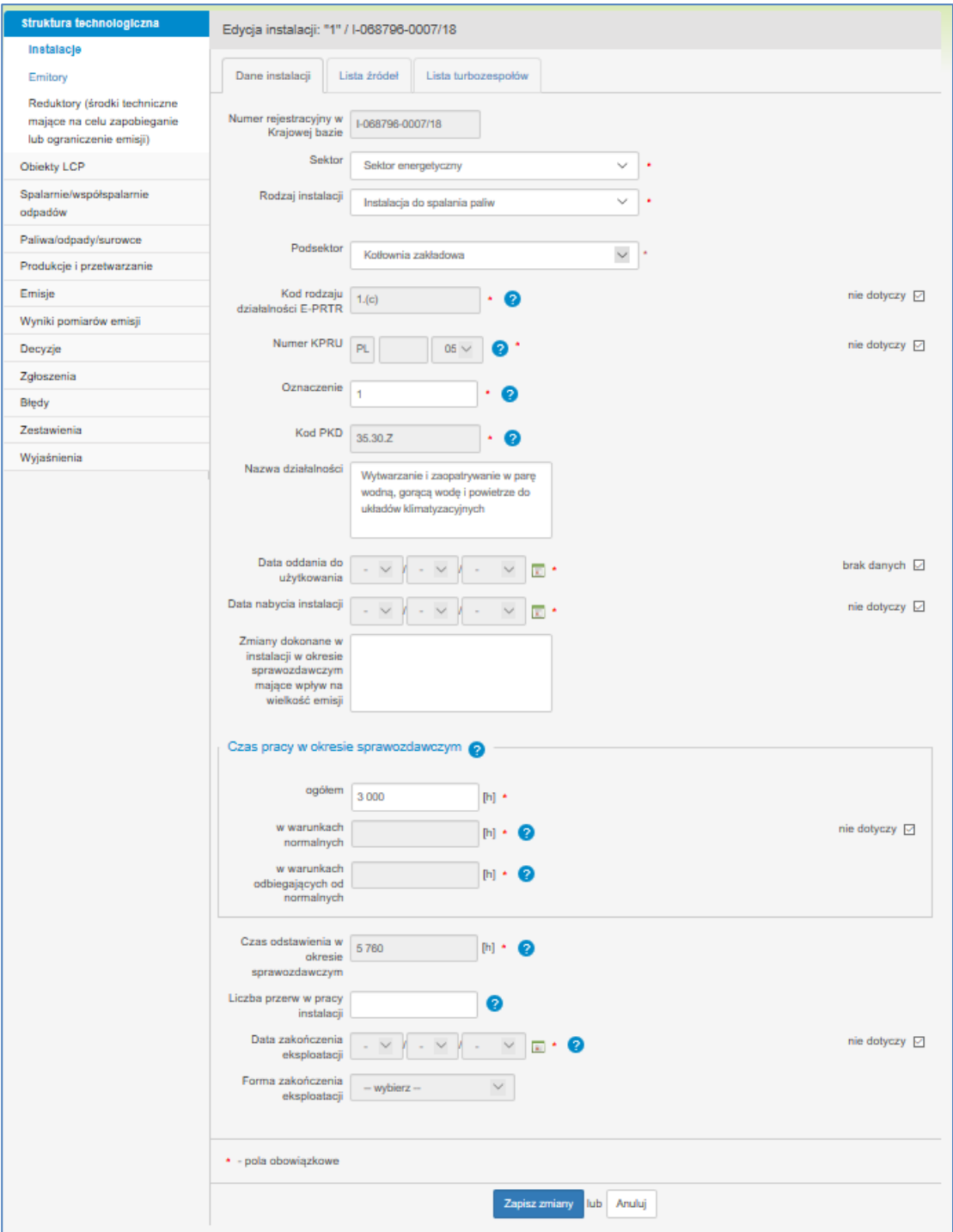

Rysunek 4. Przykład formularza wypełnionego dla instalacji do spalania paliw

Po uzupełnieniu pól należy zapisać dane przy użyciu przycisku "Zapisz dane".

## <span id="page-13-0"></span>**3.1.2 Charakterystyka źródła wchodzącego w skład instalacji do spalania paliw**

Po wprowadzeniu danych o instalacji system kieruje do zakładki "Lista źródeł", gdzie należy wprowadzić dane o poszczególnych źródłach wchodzących w skład instalacji. Każde źródło (kocioł, agregat, i inne) należy wprowadzić odrębnie.

W celu **wprowadzenia danych o źródle** należy kliknąć w znajdujący się po prawej stronie przycisk **"Dodaj źródło".**

Dla instalacji do spalania paliw można scharakteryzować następujące źródła:

- **kocioł energetyczny** urządzenie przeznaczone do wytwarzania pary wykorzystywanej do napędu turbin parowych połączonych mechanicznie z generatorami wytwarzającymi energię elektryczną,
- **kocioł ciepłowniczy** urządzenie służące wyłącznie do produkcji ciepła (w parze wodnej lub gorącej wodzie),
- **turbina gazowa** turbina cieplna, w której czynnikiem roboczym jest gorące powietrze, spaliny, lub inne gorące gazy (na przykład hel),
- **silnik kogeneracyjny (CHP)**,
- **agregat prądotwórczy/silnik energetyczny**,
- **nagrzewnica** urządzenie służące do ogrzewania powietrza, w którym czynnikiem cieplnym jest zwykle olej lub gaz,
- **promiennik**,
- **palnik**,

bądź wybrać z listy pozycją "**inne (należy podać jakie)"** i wówczas w polu **"Rodzaj (inny)"** podać rodzaj źródła eksploatowanego w scharakteryzowanej instalacji do spalania paliw.

Każdy kocioł (ciepłowniczy/energetyczny), turbina gazowa, silnik kogeneracyjny (CHP) oraz agregat prądotwórczy/silnik energetyczny powinny być scharakteryzowane jako **odrębne źródła** w instalacji do spalania paliw i nie powinny być agregowane z innymi źródłami tego typu.

Agregację można przeprowadzić wyłącznie w przypadku **nagrzewnic, palników** oraz **promienników** tej samej mocy (dotyczy źródeł tego samego rodzaju i tej samej mocy).

### **3.1.2.1 Kocioł ciepłowniczy, kocioł energetyczny**

Scharakteryzowanie źródła wymaga wypełnienia poszczególnych pól w formularzu "NOWE ŹRÓDŁO", przy czym bardzo ważne jest by podawać dokładne wartości dotyczące:

- **nominalnej mocy cieplnej** ilość energii wprowadzanej w paliwie do źródła spalania paliw w jednostce czasu przy jego nominalnym obciążeniu (nominalna moc cieplna jest większa od mocy znamionowej w zależności od sprawności źródła),
- **mocy znamionowej** maksymalna trwała moc źródła, na którą zostało ono zaprojektowane (podawaną przez producenta na tabliczce znamionowej).

Jeżeli użytkownik nie zna sprawności kotła, może w przypadku kotłów małej mocy (do 1MW, czyli 1000kW) podać nominalną moc cieplną równą mocy znamionowej.

### **3.1.2.2 Nagrzewnica, promiennik**

Nagrzewnice o tym samym typie i tej samej nominalnej mocy cieplnej, eksploatowane w ramach instalacji do spalania paliw (analogicznie promienniki i palniki), można agregować, podając w polu **"Liczba sztuk"** liczbę takich samych nagrzewnic.

### **3.1.2.3 Agregat prądotwórczy/silnik energetyczny oraz silnik kogeneracyjny CHP**

Ważne jest by podawać dokładnie wartości dotyczące:

- **nominalnej mocy cieplnej** ilość energii wprowadzanej w paliwie do źródła spalania paliw w jednostce czasu przy jego nominalnym obciążeniu,
- **znamionowej mocy elektrycznej** maksymalna trwała moc czynna źródła, na którą zostało ono zaprojektowane (podawaną przez producenta na kartach katalogowych producentów oraz na tabliczce znamionowej),
- **osiągalnej mocy elektrycznej** maksymalna trwała moc elektryczna osiągana przez urządzenie w stabilnych warunkach pracy.

W przypadku, gdy podmiot nie dysponuje informacją w zakresie **znamionowej mocy elektrycznej** (na przykład nie ma możliwości odczytania tego parametru z tabliczki znamionowej) proponujemy przyjęcie 40–50% wartości wpisanej w pole nominalna moc cieplna (wynika to ze sprawności układu wytwarzania prądu w agregacie – przede wszystkim ze sprawności silnika spalinowego). Tą samą wartość można również wpisać w przypadku **osiągalnej mocy elektrycznej**.

Przykład: jeżeli **nominalna moc cieplna** agregatu prądotwórczego jest równa 0,024 MW (24 kW), to w pole "**znamionowa moc elektryczna"** można wpisać 0,012 MW (i tyle samo można wpisać w pole "**osiągalna moc elektryczna"**) – tak jak przedstawiono to na poniższym rysunku.

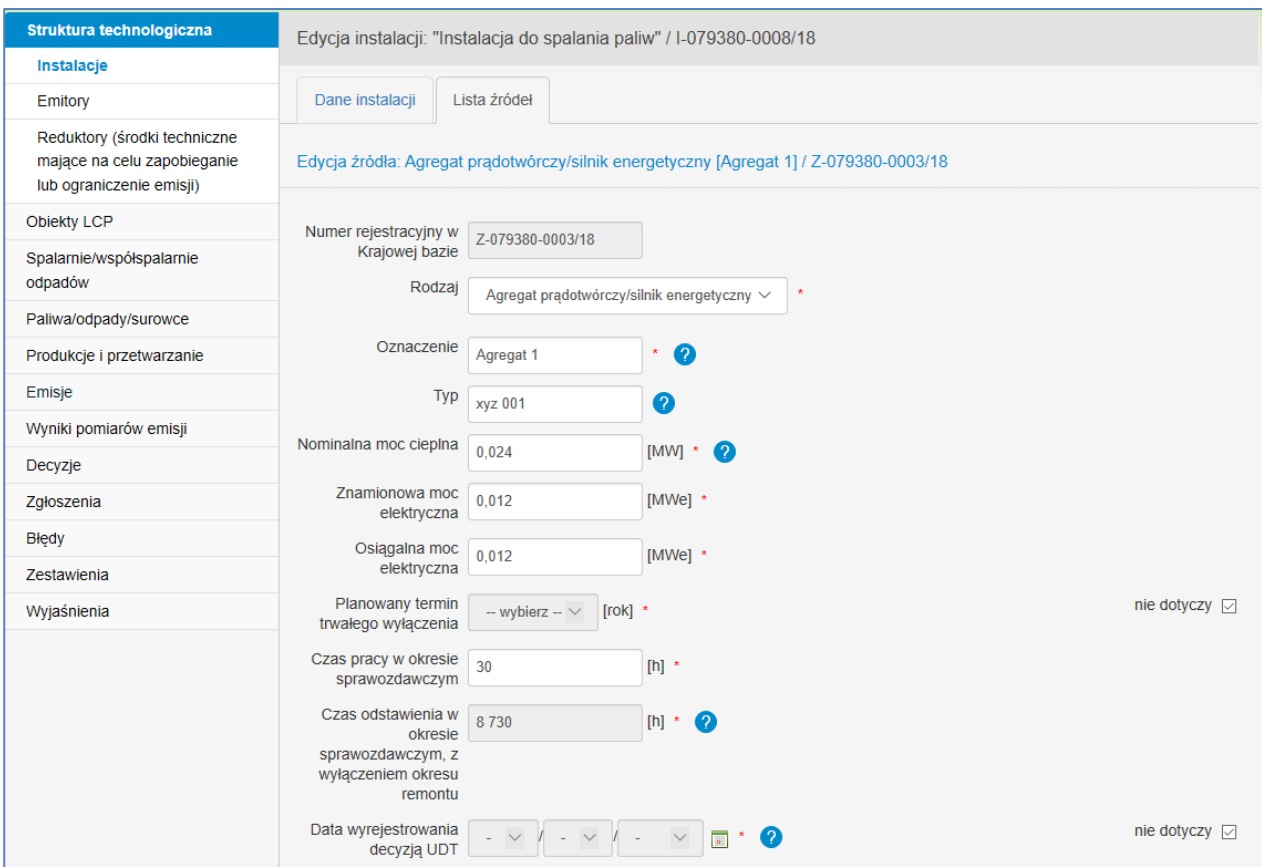

Rysunek 5. Przykładowe wartości nominalnej mocy cieplnej, znamionowej mocy elektrycznej i osiągalnej mocy elektrycznej wpisane dla agregatu prądotwórczego

# <span id="page-15-0"></span>**3.1.3 Turbozespoły**

Dla instalacji do spalania paliw, dla której został wybrany jeden z podsektorów: elektrownia zawodowa, elektrociepłownia zawodowa, elektrociepłownia przemysłowa, i dodano źródło o rodzaju **Kocioł energetyczny** lub **Turbina gazowa,** należy wprowadzić informację o **Turbozespołach**, zgodnie z rozdziałem "Turbozespoły" "Poradnika dotyczącego [sporządzania i wprowadzania raportu do Krajowej bazy za rok 2018"](https://krajowabaza.kobize.pl/docs/poradnik_KB_2018_18_01_2019.pdf).

### <span id="page-15-1"></span>**3.1.4 Dane dotyczące emitorów**

Ta część raportu wymaga scharakteryzowania emitorów (kominów), którymi wprowadzane są do powietrza zanieczyszczenia ze źródeł scharakteryzowanych w instalacji do spalania paliw.

W celu wprowadzenia danych o emitorze (kominie) należy wybrać w menu bocznym pozycję "Emitory" i następnie kliknąć w znajdujący się po prawej stronie przycisk "Dodaj emitor".

Wyświetli się formularz wprowadzania danych, w którym należy wypełnić następujące pola:

- **1) "Oznaczenie";**
- **2) "Rodzaj wylotu"** należy wybrać z listy rozwijalnej rodzaj wylotu danego emitora: "**Poziomy**  albo pionowy zadaszony" albo "Pionowy otwarty".

W przypadku, gdy w polu "Rodzaj wylotu" wybrano pozycję "Poziomy albo pionowy **zadaszony**", pojawią się do wypełnienia pola:

- **"Podłączone źródła/instalacje"** źródła, z których odprowadzane są tym emitorem zanieczyszczenia do powietrza,
- **"Wysokość"** geometryczna wysokość emitora liczona od poziomu terenu w metrach (**można przyjąć, że wysokość komina (emitora) równa jest wysokości budynku powiększonej o 1m, czyli gdy budynek ma wysokość 8m to emitor będzie miał 9m**);
- **3) "Współrzędne geograficzne"** lokalizacji emitora wyrażone we współrzędnych długości i szerokości geograficznej (format zapisu: **stopnie, minuty i sekundy setne [hdd<sup>o</sup>mm' ss.ss"**]). Określając współrzędne geograficzne emitora, w przypadku emitora małej kotłowni, można przyjąć współrzędne geograficzne lokalizacji zakładu, jakie podane zostały przy uzupełnianiu danych identyfikacyjnych miejsca korzystania ze środowiska.

Po wypełnieniu formularza należy zapisać wprowadzone dane.

Jeżeli w polu "**Rodzaj wylotu"** wybrano pozycję "**Pionowy otwarty**", po zapisaniu formularza system przejdzie do zakładki **"Lista przewodów"**, w której należy dodać informacje o przewodzie. W tym celu należy kliknąć w znajdujący się po prawej stronie przycisk "Dodaj przewód", tak jak na rysunku poniżej.

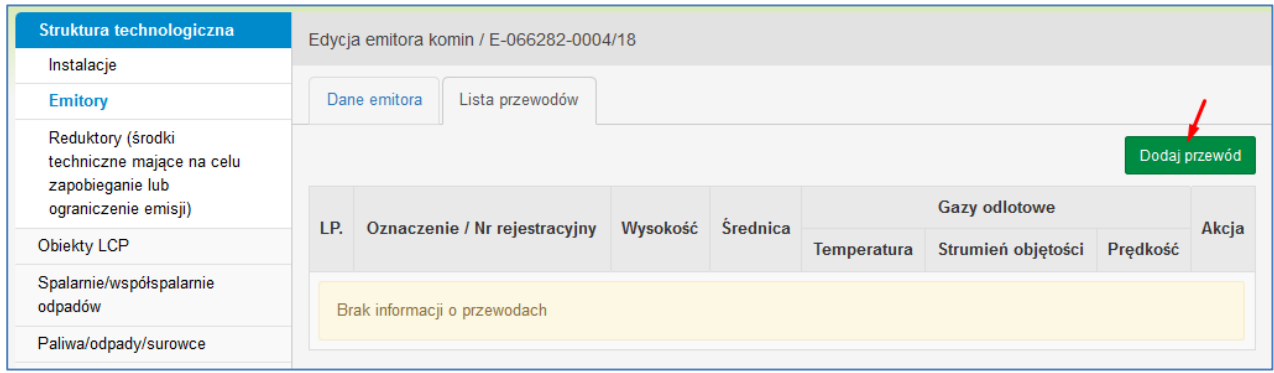

Rysunek 6. Lokalizacja przycisku "Dodaj przewód".

Wyświetli się wówczas formularz "NOWY PRZEWÓD", w którym należy scharakteryzować przewód (pionowy kanał, którym odprowadzane są zanieczyszczenia) poprzez wypełnienie następujących pól:

- **1) "Oznaczenie"** oznaczenie porządkowe przewodu emitora, na przykład 1, 2, E1/1, E1/2, P1. Ponieważ, w przypadku małych kotłowni charakteryzowany komin będzie miał zwykle jeden przewód, można w polu tym wpisać dokładnie to samo oznaczenie jakie zostało użyte w procesie charakteryzowania emitora (w zakładce "Dane emitora");
- **2) "Podłączone źródła/instalacje"** należy zaznaczyć źródła, z których odprowadzane są tym przewodem zanieczyszczenia do powietrza;
- **3) "Wysokość"** geometryczna wysokość przewodu liczona od poziomu terenu w metrach (można przyjąć, że wysokość ta równa jest wysokości budynku powiększonej o 1m, czyli gdy budynek ma wysokość 8m to przewód emitora będzie miał 9m);
- **4) "Wylot prostokątny"** należy zaznaczyć w przypadku, gdy wylot przewodu ma przekrój p x q, wówczas do wypełnienia pojawią się pola dotyczące wymiarów wylotu prostokątnego – obydwu jego boków;
- **5) "Średnica**" średnica wewnętrzna wylotu przewodu w metrach **w przypadku braku danych należy wpisać 0**;
- **6) Temperatura gazów odlotowych** średnia, odniesiona do roku temperatura gazów odlotowych na wylocie przewodu; wartość temperatury należy podać w skali bezwzględnej [K]; można podać temperaturę gazów odlotowych na wylocie przewodu, jaka została przyjęta do obliczeń stanu jakości powietrza; w przypadku wentylacji mechanicznej można podać temperaturę otoczenia – w przypadku braku danych należy zaznaczyć pole "brak danych";
- **7) Strumień objętości gazów odlotowych** średni, odniesiony do roku strumień objętości gazów odlotowych w m<sup>3</sup>/h (w warunkach rzeczywistych); można podać strumień objętości gazów odlotowych wyliczony na podstawie danych dotyczących prędkości gazów odlotowych, jakie zostały przyjęte do obliczeń stanu jakości powietrza – **w przypadku braku danych należy zaznaczyć pole "brak danych"**;
- **8) Prędkość gazów odlotowych** średnia odniesiona do roku prędkość gazów odlotowych na wylocie emitora, wyrażona w metrach na sekundę – **w przypadku braku danych należy zaznaczyć pole "brak danych".**

Następnie należy kliknąć na przycisk "Zapisz dane" znajdujący się u dołu formularza. Jeżeli dane zostały wypełnione poprawnie, przewód zostanie dodany do emitora i system przekieruje

wprowadzającego raport do "LISTY PRZEWODÓW", gdzie będzie można dokonać scharakteryzowania kolejnego przewodu danego emitora, **o ile taki istnieje**. Kolejne emitory wprowadza się za pomocą przycisku "Dodaj emitor".

# <span id="page-18-0"></span>**3.1.5 Dane dotyczące środków technicznych mających na celu zapobieganie lub ograniczenie emisji**

W tej części raportu należy scharakteryzować urządzenia służące redukcji emisji zanieczyszczeń do powietrza z wprowadzonej instalacji do spalania paliw.

Jeżeli instalacja do spalania paliw posiada w swojej strukturze urządzenia służące redukcji emisji zanieczyszczeń, informacje w tym zakresie należy wprowadzić zgodnie z podrozdziałem "Dane dotyczące środków technicznych mających na celu zapobieganie lub ograniczenie emisji" ["Poradnika dotyczącego sporządzania i wprowadzania raportu do Krajowej bazy za rok 2018"](https://krajowabaza.kobize.pl/docs/poradnik_KB_2018_18_01_2019.pdf).

#### <span id="page-18-1"></span>**3.2 Paliwa**

W celu wprowadzenia danych o paliwach spalanych w scharakteryzowanej instalacji należy przejść do zakładki **"Paliwa"** (sekcja "Paliwa/odpady/surowce") i nacisnąć, znajdujący się po prawej stronie, przycisk "Dodaj dane o paliwie".

Po naciśnięciu tego przycisku wyświetli się formularz "DODAWANIE PALIWA", w którym wymagane jest wypełnienie poniższych pól.

- **1) Oznaczenie**;
- **2) Instalacje/źródła** należy wybrać to **źródło, grupę źródeł albo instalację**, w których było spalane charakteryzowane paliwo. Dokonuje się tego poprzez zaznaczenie odpowiednich pól wyboru umiejscowionych po lewej stronie drzewka przy danym źródle/instalacji;
- **3) Rodzaj paliwa** należy z listy rozwijalnej wybrać rodzaj paliwa, dla którego wprowadzane będą kolejne informacje. Wyboru rodzaju paliwa dokonuje się zgodnie z poniższą tabelą:

#### Tabela 2. Rodzaje paliw i wartości opałowe

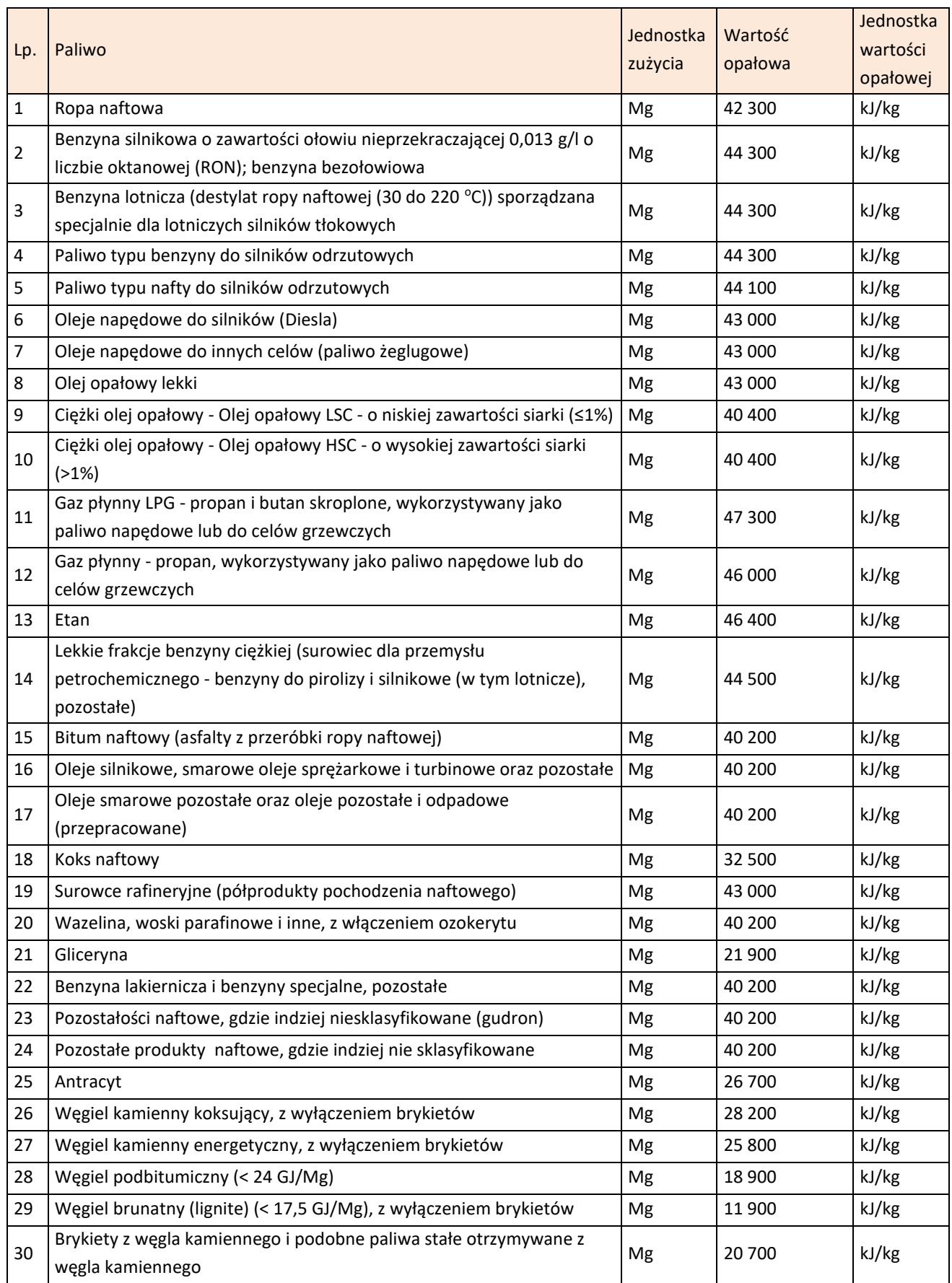

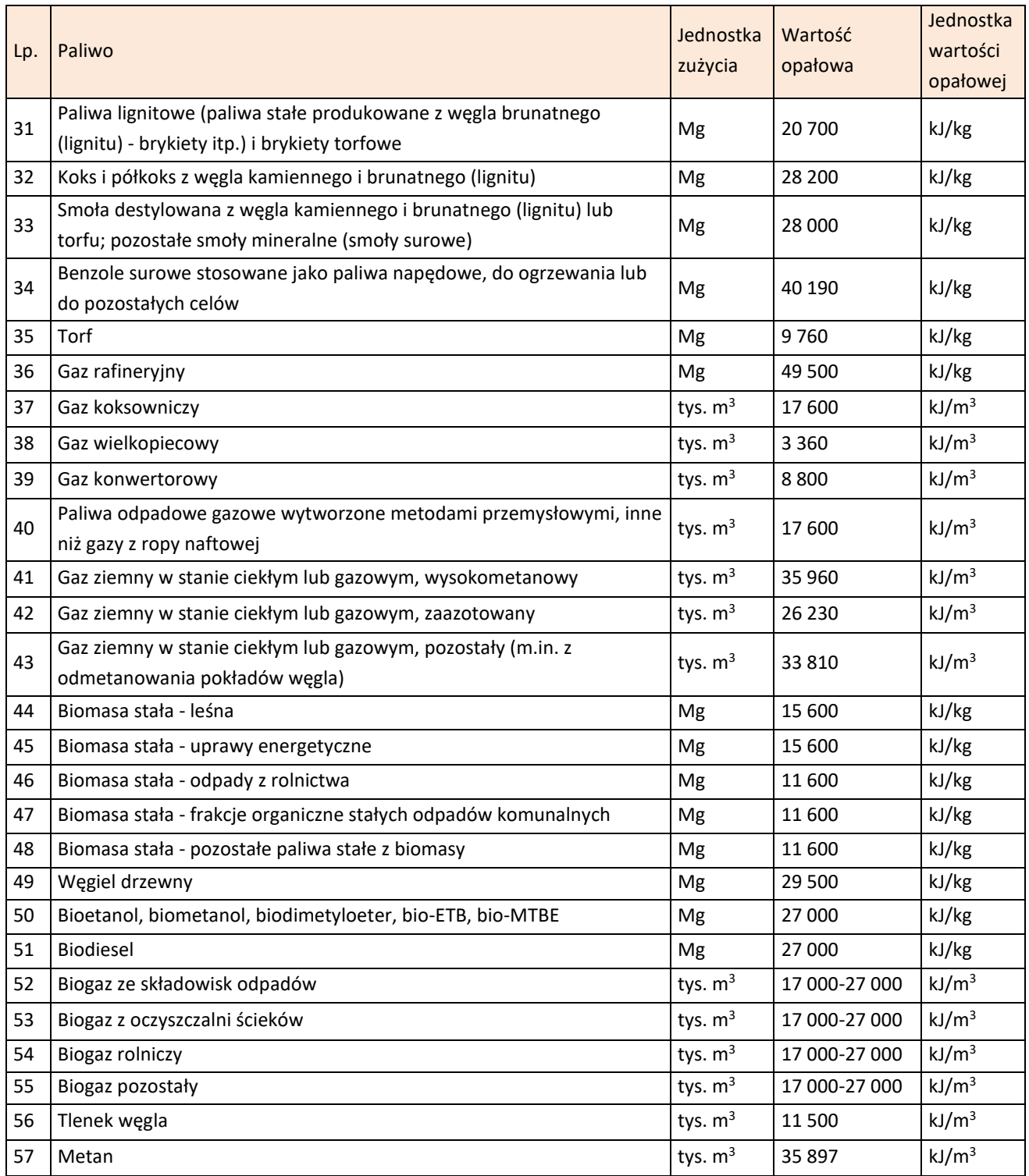

**4) Ilość** – należy podać ilość zużytego paliwa w okresie sprawozdawczym;

**5) Jednostka** – należy z listy rozwijalnej wybrać jednostkę właściwą zużycia, zgodnie z tabelą 2;

- **6) Zawartość siarki** + **jednostka** nieobowiązkowe dla małych kotłowni;
- **7) Zawartość popiołu [%]** nieobowiązkowe dla małych kotłowni;

. . . . . . . . . . . . . . . . . . .

- **8) Wartość opałowa** + **jednostka** średnią wartość opałową zużytego paliwa (na podstawie faktur albo innych informacji od dystrybutora), a jeżeli nie jest możliwe pozyskanie takich danych można wpisać standardową wartość opałową z powyższej tabeli 2. Obok z listy rozwijalnej należy wybrać właściwą jednostkę;
- **9) Paliwo rozpałkowe** pole wyboru, które należy zaznaczyć w przypadku, gdy paliwo jest używane wyłącznie do rozpalania kotła, aby osiągnął on odpowiednią temperaturę.

Po wpisaniu powyższych informacji należy kliknąć w przycisk **"Zapisz dane"**. Po poprawnym zapisaniu scharakteryzowanego paliwa pojawi się ono w tabeli na "Liście paliw". Kolejne paliwo wprowadza się przez przycisk "Dodaj dane o paliwie".

### <span id="page-21-0"></span>**3.3 Produkcja i przetwarzanie**

W przypadku instalacji do spalania paliw, które **nie są:**

- **objęte sprawozdawczością PRTR,**
- **objęte systemem handlu uprawnieniami do emisji gazów cieplarnianych (ETS),**

**produkujących ciepło lub energię elektryczną tylko na potrzeby własne zakładu** – uzupełnienie informacji dotyczących produkcji ciepła lub energii elektrycznej **nie jest wymagane**.

Jeżeli ciepło lub energia elektryczna, wytwarzane w instalacji spalania paliw, dostarczane są odbiorcom zewnętrznym, należy wprowadzić informacje o wielkości produkcji zgodnie z podrozdziałem "Produkcja w instalacji do spalania paliw" "Poradnika dotyczącego [sporządzania i wprowadzania raportu do Krajowej bazy za rok 2018"](https://krajowabaza.kobize.pl/docs/poradnik_KB_2018_18_01_2019.pdf).

# <span id="page-21-1"></span>**3.4 Emisja gazów cieplarnianych i innych substancji**

W części "**Emisje"** należy wprowadzić informacje o emisji do powietrza gazów cieplarnianych i innych substancji, o których jest mowa w załączniku do ustawy o systemie zarządzania emisjami.

W tym celu należy z menu po lewej stronie ekranu wybrać pozycję "**Emisje"**, która rozwinie się na następujące pozycje:

- **"Emisje z instalacji"** (Emisje w warunkach normalnych; Emisje w warunkach odbiegających od normalnych, Emisje przypadkowe),
- **"Emisje z procesów prowadzonych poza instalacjami"**,
- **"Emisja z przeładunku benzyn silnikowych"**.

Okno "Emisje z instalacji", podzielone jest na trzy zakładki:

- "Emisje w warunkach normalnych",
- "Emisje w warunkach odbiegających od normalnych",
- "Emisje przypadkowe",

przy czym dla **instalacji do spalania paliw o łącznej nominalnej mocy cieplnej nie większej niż 5 MW można uzupełnić wyłącznie zakładkę "Emisje w warunkach normalnych"** (wyświetli się jako domyślna część dotycząca emisji z instalacji w warunkach normalnych).

### <span id="page-22-0"></span>**3.4.1 Emisja z instalacji**

Aby dodać dane o emisji w warunkach normalnych należy w zakładce **"Emisje w warunkach normalnych"** kliknąć w przycisk "**Dodaj emisje"**. Wyświetli się wówczas formularz wprowadzania danych, podzielony na trzy zakładki: "Ogólne informacje", "Wskaźnik emisji", "Wielkość emisji", których lokalizacja została przedstawiona na poniższym rysunku.

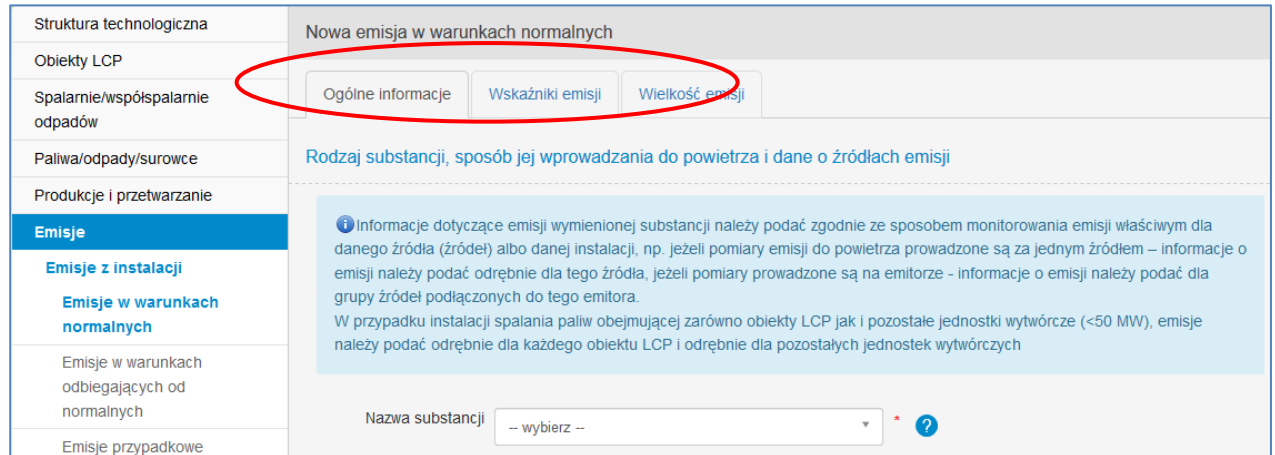

Rysunek 7. Lokalizacja zakładek: "Ogólne informacje", "Wskaźnik emisji", "Wielkość emisji"

W zakładce "Ogólne informacje" należy uzupełnić następujące pola:

- **1) "Nazwa substancji"** wybrać z listy rozwijalnej substancję wyemitowaną w okresie sprawozdawczym; wybierając rodzaje substancji emitowanych do powietrza z procesu spalania paliw w małej kotłowni, **można** posiłkować się materiałem, dostępnym na stronie internetowej Krajowej bazy w zakładce "Instrukcje /poradniki", pt. "Wskaźniki emisji [zanieczyszczeń ze spalania paliw w kotłach](https://krajowabaza.kobize.pl/docs/instrukcje/MATERIA%C5%81_ma%C5%82e_kot%C5%82y_stycze%C5%84_2015_errata.pdf) o nominalnej mocy cieplnej do 5 MW".
- **2) "Sposób wprowadzenia substancji do powietrza"** wybrać z listy rozwijalnej sposób, w jaki dana substancji została wprowadzona do powietrza z danego źródła albo instalacji:
- zorganizowany (**sposób właściwy do wyboru dla emisji z instalacji do spalania paliw przez komin**),
- niezorganizowany,
- zorganizowany i niezorganizowany (jeżeli z procesu prowadzonego w danym źródle/instalacji określa się, w oparciu o dostępne metody ustalania wielkości emisji – na przykład wskaźniki emisji, jedną wielkość emisji zarówno zorganizowanej jak i niezorganizowanej);
- **3) "Źródło/instalacja"** wybrać to źródło (lub grupę źródeł), z którego charakteryzowana substancja była emitowana (dokonuje się tego poprzez zaznaczenie odpowiednich pól wyboru umiejscowionych po lewej stronie drzewka przy danym źródle);
- **4) "Emitory** "– do uzupełnienia w przypadku, gdy w polu "Sposób wprowadzenia substancji do powietrza" wybrano pozycję "Zorganizowany" albo "Zorganizowany i niezorganizowany" – wybrać emitor/przewód, którym charakteryzowana substancja była wprowadzana do powietrza;
- **5) "Lista paliw"** wybrać to paliwo, które zużywane jest w zaznaczonych wyżej źródłach, dla których wprowadzane są informacje o emisji (dokonuje się tego poprzez zaznaczenie odpowiednich pól wyboru);
- **6) "Lista urządzeń redukcyjnych"** uzupełnić dane dotyczące środków technicznych mających na celu zapobieganie lub ograniczenie emisji danej substancji, **o ile zostały wcześniej**  scharakteryzowane w raporcie (w części "Struktura technologiczna");
- **7) "Sposób pozyskania informacji o emisji"** wybrać z listy rozwijalnej metodykę przyjętą do ustalenia wielkości emisji danej substancji z określonego źródła/instalacji:
	- Pomiar gdy roczna wielkość emisji danej substancji została określona na podstawie wyników okresowych albo ciągłych pomiarów wielkości emisji do powietrza,
	- **Obliczenia gdy roczna wielkość emisji danej substancji oparta jest na obliczeniach wykorzystujących**: dane dotyczące działalności (zużyte paliwo, wydajność produkcji, itd.), **wskaźniki emisji** lub bilans masowy,
	- Szacowanie gdy roczna wielkość emisji danej substancji określona jest poprzez najlepsze założenia lub opinie ekspertów, które nie są oparte na publicznie dostępnych źródłach, w razie braku uznawanych metodyk szacowania emisji bądź wytycznych w zakresie dobrej praktyki;

**8) "Opis metody**" – krótko opisać metodę zastosowaną do określenia wielkości emisji danej substancji (na przykład wskazać, którymi wskaźnikami obliczono roczną wielkość emisji).

Po wprowadzeniu wszystkich powyższych informacji w zakładce "Ogólne informacje" należy kliknąć na znajdujący się na samym dole formularza przycisk "**Zapisz dane**", a następnie przejść do zakładki "Wskaźnik emisji", zaznaczonej na poniższym rysunku, gdzie w sekcji "Wskaźnik emisji na **jednostkę zużytego paliwa"** wprowadzić należy wskaźnik emisji dla charakteryzowanej substancji.

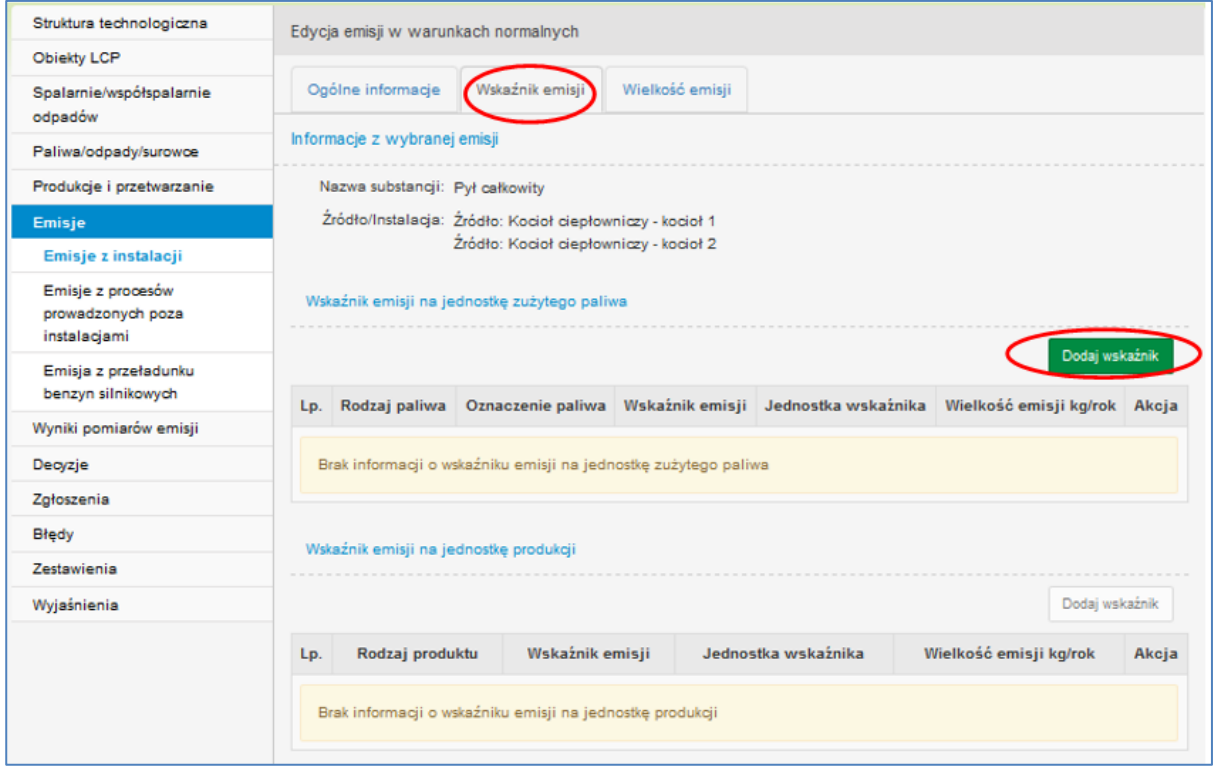

Rysunek 8. Lokalizacja zakładki "Wskaźniki emisji" i przycisku "Dodaj wskaźnik"

Klikając w znajdujący się po prawej stronie ekranu przycisk "Dodaj wskaźnik", system kieruie do formularza, w którym należy wypełnić następujące pola:

- **1) Lista paliw** wybrania paliwa, dla którego chcemy scharakteryzować wskaźnik. Lista paliw generowana jest automatycznie na podstawie paliw, które zostały scharakteryzowane w części "Paliwa/odpady/surowce" dla danego źródła (grupy źródeł), dla którego wprowadzane są emisje;
- **2) Jednostka** wybrać z listy rozwijalnej jednostkę wskaźnika emisji;
- **3) Wskaźnik emisji** uzupełnić wartość wskaźnika.

W przypadku korzystania ze wskaźników emisji dostępnych, na stronie internetowej Krajowej bazy w zakładce "Instrukcje /poradniki", w materiale pt. "Wskaźniki emisji zanieczyszczeń ze spalania

[paliw w kotłach o nominalnej mocy cieplnej do 5 MW"](https://krajowabaza.kobize.pl/docs/instrukcje/MATERIA%C5%81_ma%C5%82e_kot%C5%82y_stycze%C5%84_2015_errata.pdf), pola "Jednostka" i "Wskaźnik emisji" należy uzupełnić, w zależności od stosowanego paliwa, danymi z tabel 3.1 – 3.5 tego materiału. Przy czym dla:

- **tlenków siarki (SOx/SO2)** w przypadku **węgla kamiennego**, **koksu**, **lekkiego oleju opałowego**, **ciężkiego oleju opałowego**, **gazu ziemnego** oraz **oleju napędowego** należy w pierwszej kolejności wyliczyć wielkość wskaźnika emisji poprzez pomnożenie stałej (na przykład. 16000 dla węgla kamiennego) przez zawartość siarki w paliwie i ten wynik wpisać w pole Wskaźnik emisji,
- **pyłu zawieszonego całkowitego TSP** w przypadku **węgla kamiennego**, **koksu oraz drewna**, należy w pierwszej kolejności wyliczyć wielkość wskaźnika emisji poprzez pomnożenie stałej (na przykład 1000 dla węgla kamiennego) przez zawartość popiołu w paliwie i ten wynik wpisać w pole Wskaźnik emisji.

Dane dotyczące zawartości siarki oraz popiołu w paliwie najlepiej uzyskać od dostawców paliwa. Jeżeli nie jest możliwe pozyskanie takich informacji – można wówczas skorzystać ze średnich parametrów podanych w tabeli poniżej.

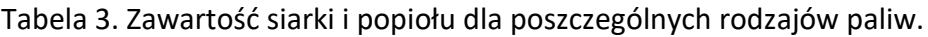

-

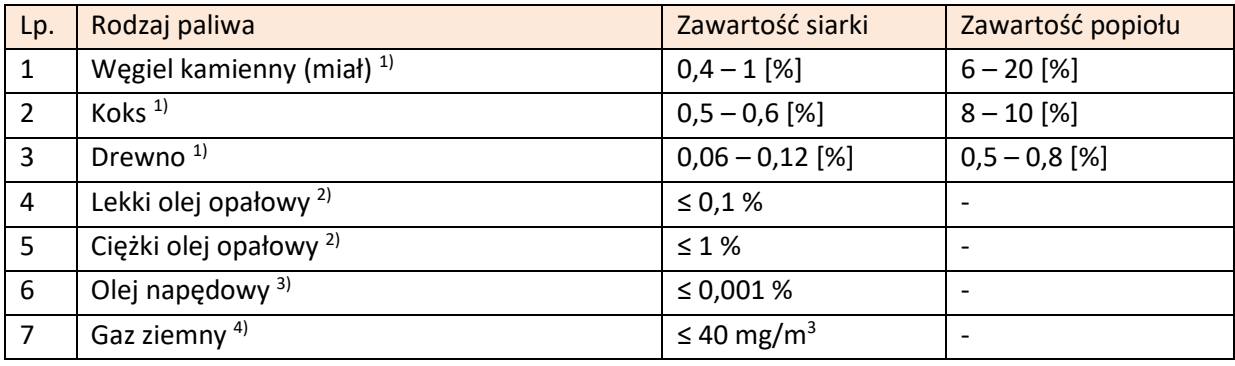

<sup>1)</sup> praca na zlecenie IOŚ-PIB pt. "Opracowanie matrycy podziału źródeł spalania paliw o mocy do 5 MW w zależności od rodzaju spalanego paliwa i technik ochrony środowiska z podaniem listy zanieczyszczeń emitowanych przez poszczególne grupy źródeł i wypełnienie tej matrycy danymi będącymi w posiadaniu wykonawcy", ITC Politechnika Śląska, 2012.

<sup>&</sup>lt;sup>2)</sup> rozporządzenie Ministra Gospodarki z dnia 01.12.2016 r. w sprawie wymagań jakościowych dotyczących zawartości siarki dla olejów oraz rodzajów instalacji i warunków, w których będą stosowane ciężkie oleje opałowe (Dz.U. poz. 2008).

<sup>&</sup>lt;sup>3)</sup> rozporządzenie Ministra Gospodarki z dnia 09.10.2015 r. w sprawie wymagań jakościowych dla paliw ciekłych (Dz.U. poz. 1680).

<sup>&</sup>lt;sup>4)</sup> rozporządzenie Ministra Gospodarki z dnia 02.07.2010 r. w sprawie szczegółowych warunków funkcjonowania systemu gazowego (Dz.U. z 2014 r., poz. 1059).

Po uzupełnieniu pól "Jednostka", "Wskaźnik emisji" i kliknięciu na pole "Wielkość emisji", informacje w tym polu uzupełniają się automatycznie.

Po wprowadzeniu danych należy kliknąć w przycisk "**Zapisz dane"**. System powróci wówczas do głównego okna zakładki "WSKAŹNIKI EMISJI", gdzie na liście będzie już widoczny wprowadzony wskaźnik wraz z wyliczoną na jego podstawie emisją – jak zostało to przedstawione na poniższym rysunku.

| Struktura technologiczna                               |                                                                                                    | Edycja emisji w warunkach normalnych |                      |                    |                        |                           |       |  |  |
|--------------------------------------------------------|----------------------------------------------------------------------------------------------------|--------------------------------------|----------------------|--------------------|------------------------|---------------------------|-------|--|--|
| Objekty LCP                                            |                                                                                                    |                                      |                      |                    |                        |                           |       |  |  |
| Spalarnie/współspalarnie<br>odpadów                    |                                                                                                    | Ogólne informacje                    | Wskaźnik emisji      | Wielkość emisji    |                        |                           |       |  |  |
| Paliwa/odpady/surowce                                  | Informacje z wybranej emisji                                                                             |                                      |                      |                    |                        |                           |       |  |  |
| Produkcje i przetwarzanie                              | Nazwa substancji: Pył całkowity                                                                          |                                      |                      |                    |                        |                           |       |  |  |
| <b>Emisje</b>                                          | Źródło/Instalacja: Źródło: Kocioł ciepłowniczy - kocioł 1                                                |                                      |                      |                    |                        |                           |       |  |  |
| Emisje z instalacji                                    | Žródło: Kocioł ciepłowniczy - kocioł 2<br>Wskaźnik emisji na jednostkę zużytego paliwa<br>Dodaj wskaźnik |                                      |                      |                    |                        |                           |       |  |  |
| Emisje z procesów<br>prowadzonych poza<br>instalacjami |                                                                                                    |                                      |                      |                    |                        |                           |       |  |  |
| Emisja z przeładunku                                   |                                                                                                    |                                      |                      |                    |                        |                           |       |  |  |
| benzyn silnikowych<br>Wyniki pomiarów emisji           | Lp.                                                                                                    | Rodzaj paliwa                        | Oznaczenie<br>paliwa | Wskaźnik<br>emisji | Jednostka<br>wskaźnika | Wielkość emisji<br>kg/rok | Akcja |  |  |
| Decyzje                                                | 1.                                                                                                    | Gaz ziemny w<br>stani                | qaz                  | 0.005              | q/m3                   | 0.025                     | ø     |  |  |
| Zgłoszenia                                             |                                                                                                    |                                      |                      |                    |                        |                           |       |  |  |

Rysunek 9. Wyświetlenie wprowadzonych informacji o wskaźniku emisji

Po wprowadzeniu informacji w zakładkach "OGÓLNE INFORMACJE" i "WSKAŹNIK EMISJI" należy przejść do ostatniej zakładki "WIELKOŚĆ EMISJI", w której należy wypełnić następujące pola:

- **1) "Emisja godzinowa [kg/h]"** pole widoczne tylko wtedy, gdy nie zostały scharakteryzowane żadne wskaźniki emisji i emisja jest charakteryzowana na jedno źródło lub całą instalację. Po uzupełnieniu tego pola wartością liczbową pole "Wielkość emisji" uzupełnia się automatycznie iloczynem emisji godzinowej i czasu pracy źródła/instalacji;
- **2) Wielkość emisji** widoczny po prawej stronie pola przycisk "**POBIERZ WIELKOŚĆ"**, umożliwia skopiowanie wielkości emisji, jaka została wyliczona ze wskaźników w zakładce "WSKAŹNIK EMISJI".

Wypełniony formularz należy zapisać klikając w przycisk "Zapisz dane". Po zapisaniu informacji w tej zakładce proces wprowadzania informacji o emisji danej substancji dla danego źródła (lub grupy źródeł) **jest kompletny**.

Po kliknięciu przycisku "Zapisz dane" system kieruje do LISTY EMISJI. Aby wprowadzić informacie o emisji kolejnej substancji należy kliknąć w przycisk "Dodaj emisję".

W celu dodania danych o emisji w warunkach odbiegających od normalnych lub o emisji przypadkowej należy w zakładce "EMISJE W WARUNKACH ODBIEGAJĄCYCH OD NORMALNYCH" lub "EMISJE PRZYPADKOWE" wcisnąć przycisk "**Dodaj emisje"**. Wyświetli się wówczas formularz wprowadzania danych. Informacje w tej części należy wprowadzać analogicznie jak w przypadku danych o emisji w warunkach normalnych.

# <span id="page-27-0"></span>**3.5 Decyzje – pozwolenia, zezwolenia dla instalacji**

Ta część sprawozdania (pozycja "Decyzje" w menu po lewej stronie) wymaga scharakteryzowania wszystkich prawomocnych i obowiązujących decyzji udzielających:

- pozwolenia zintegrowanego, o którym mowa w art. 181 ust. 1 pkt 1 ustawy z dnia 27 kwietnia 2001 r. – Prawo ochrony środowiska,
- pozwolenia na wprowadzanie gazów lub pyłów do powietrza, o którym mowa w art. 181 ust. 1 pkt 2 ustawy – Prawo ochrony środowiska,
- zezwolenia, o których mowa w przepisach o handlu uprawnieniami do emisji gazów cieplarnianych,

którymi objęte są eksploatowane instalacje.

Aby **wprowadzić dane dotyczące nowej decyzji** należy w oknie LISTA DECYZJI kliknąć w przycisk "**Dodaj decyzję"**.

W przypadku gdy:

- żadna ze scharakteryzowanych w raporcie instalacji nie wymaga pozwolenia zintegrowanego ani pozwolenia na wprowadzanie gazów lub pyłów do powietrza;
- scharakteryzowane w raporcie instalacje wymagają pozwolenia zintegrowanego albo pozwolenia na wprowadzanie gazów lub pyłów do powietrza, niemniej podmiot z różnych względów **nie posiada** obowiązującej decyzji,

należy zaznaczyć pole wyboru "Żadna instalacja nie wymaga pozwolenia zintegrowanego, ani **pozwolenia na wprowadzanie gazów lub pyłów do powietrza / Instalacje wymagają pozwolenia zintegrowanego lub pozwolenia na wprowadzanie gazów lub pyłów do powietrza, jednak podmiot nie posiada obowiązującej decyzji**".

## <span id="page-28-0"></span>**3.6 Zgłoszenia**

W tej części raportu (pozycja "Zgłoszenia" w menu po lewej stronie) należy wskazać, spośród scharakteryzowanych instalacji, te instalacje eksploatowane na terenie zakładu, które podlegają zgłoszeniu organowi ochrony środowiska na podstawie art. 152 ust. 1 ustawy – Prawo ochrony środowiska, z uwagi na wprowadzanie gazów lub pyłów do powietrza i dla których takie zgłoszenie zostało przyjęte.

Aby wprowadzić dane dotyczące nowego zgłoszenia należy w oknie "LISTA ZGŁOSZEŃ" kliknąć w znajdujący się po prawej stronie ekranu przycisk "Dodaj zgłoszenie".

Pojawi się wówczas formularz wprowadzania danych dotyczących zgłoszenia, w którym należy wypełnić pola "Instalacja", "Organ przyjmujący zgłoszenie" i "Data dokonania zgłoszeni". Po wpisaniu wymaganych informacji należy kliknąć w przycisk **"Zapisz dane"**. Jeżeli wszystkie wymagane pola zostały wypełnione poprawnie formularz zostanie zapisany. W celu wprowadzenia danych dotyczących kolejnego zgłoszenia, należy kliknąć w przycisk "Dodaj zgłoszenie" w oknie "LISTA ZGŁOSZEŃ".

### <span id="page-28-1"></span>**3.7 Błędy**

W zakładce "Błędy" pojawiają się informacje o błędach zidentyfikowanych przez system Krajowej bazy w formularzach sprawozdania. Dodatkowo jeżeli w trakcie zatwierdzania sprawozdania system wykryje błędy, wyświetli się w górnej części ekranu komunikat na czerwony tle o treści "Sprawozdanie zawiera błędy". W takim przypadku system automatycznie przekieruje do zakładki "**Błędy**", gdzie wyświetlona zostanie LISTA BŁĘDÓW, która podzielona jest na cztery kolumny:

- **"Liczba porządkowa (Lp.)"** porządkowe oznaczenie błędu;
- **"Kod błędu**"– oznaczenie kodowe błędu;
- **"Opis"** krótkie wyjaśnienie wskazujące na przyczynę wystąpienia błędu oraz informacja o sposobie poprawy błędu;
- **"Wystąpienie"** informacja wskazująca miejsce wystąpienia błędu w sprawozdaniu.

Po zapoznaniu się z opisem konkretnego błędu należy kliknąć link w kolumnie "Wystąpienie". System przekieruje wówczas użytkownika do konkretnego miejsca w sprawozdaniu, gdzie wystąpił opisywany błąd i wprowadzający raport będzie mógł poprawić dane.

Po wyeliminowaniu wszystkich błędów jakie pojawiły się w części "Błędy" należy ponownie dokonać próby zatwierdzenia sprawozdania. Jeżeli system Krajowej bazy stwierdzi poprawność wprowadzonych informacji sprawozdanie zostanie pomyślnie zatwierdzone, a LISTA BŁĘDÓW będzie pusta.

# <span id="page-29-0"></span>**4. ZATWIERDZENIE SPRAWOZDANIA DLA MKzŚ I WYSYŁANIE RAPORTU DLA PODMIOTU**

W celu wysłania raportu należy najpierw zatwierdzić wszystkie sprawozdania dla miejsc korzystania ze środowiska oraz upewnić się, że zakładki "Sprawozdanie z eksploatacji urządzeń" oraz "Sprawozdanie z przedsięwzięć inwestycyjnych" zostały uzupełnione (ewentualnie zaznaczono w nich pola informujące o braku eksploatacji urządzeń i o braku realizowanych lub planowanych przedsięwzięć inwestycyjnych).

Zatwierdzanie sprawozdań dla MKzŚ odbywa się poprzez klikniecie w przycisk "Zatwierdź **sprawozdanie"** widoczny w oknie "**Informacje o sporządzanym sprawozdaniu dla MKzŚ nr …"** – jak na poniższym rysunku.

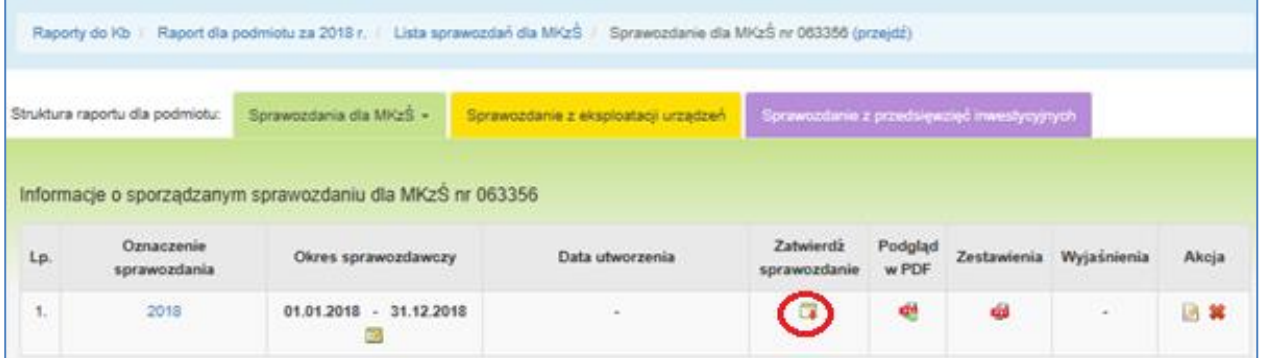

Rysunek 10. Lokalizcja przycisku "Zatwierdź sprawozdanie"

Po zatwierdzeniu sprawozdania zmienia ono swój status na Liście sprawozdań na zatwierdzone i pojawi się w pozycji "Informacje o zatwierdzonym sprawozdaniu dla MKzŚ nr .....".

Jeżeli wszystkie sprawozdania dla miejsc korzystania ze środowiska są już zatwierdzone (ewentualnie mają status **brak działalności** w przypadku, gdy nie była tam prowadzona w danym roku działalność skutkująca emisją do powietrza) oraz wypełnione zostały zakładki "Sprawozdanie **z eksploatacji urządzeń**" i "**Sprawozdanie z przedsięwzięć inwestycyjnych**", należy kliknąć w znajdujący się na niebieskim pasku link "Raport dla podmiotu za ..... r.". Pojawi się wówczas

okno "Informacje o sporządzanym raporcie dla podmiotu", w którym należy kliknąć w przycisk "**Wyślij"** , jak na poniższym rysunku.

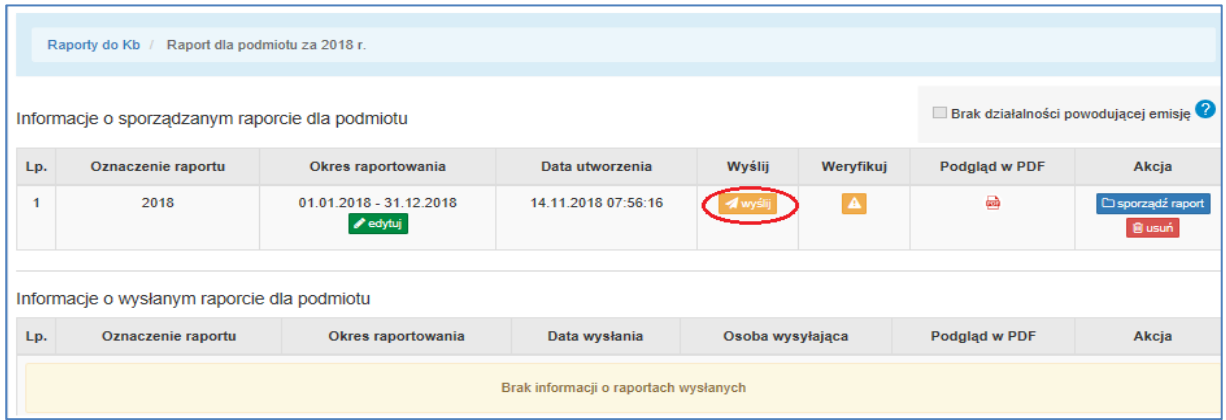

Rysunek 11. Lokalizacja przycisku "Wyślij", pozwalającego na wysłanie raportu dla podmiotu w Kb

Wówczas (w przypadku, gdy nie zostaną przez system Krajowej bazy wykryte błędy) raport zostanie przeniesiony do części "Informacje o wysłanym raporcie dla podmiotu". Po wysłaniu raportu w kolumnie "Podgląd w PDF" możliwe jest jego pobranie w formacie PDF, jak również pobranie potwierdzenia wprowadzenia raportu dla podmiotu do Krajowej bazy, jak na poniższym rysunku.

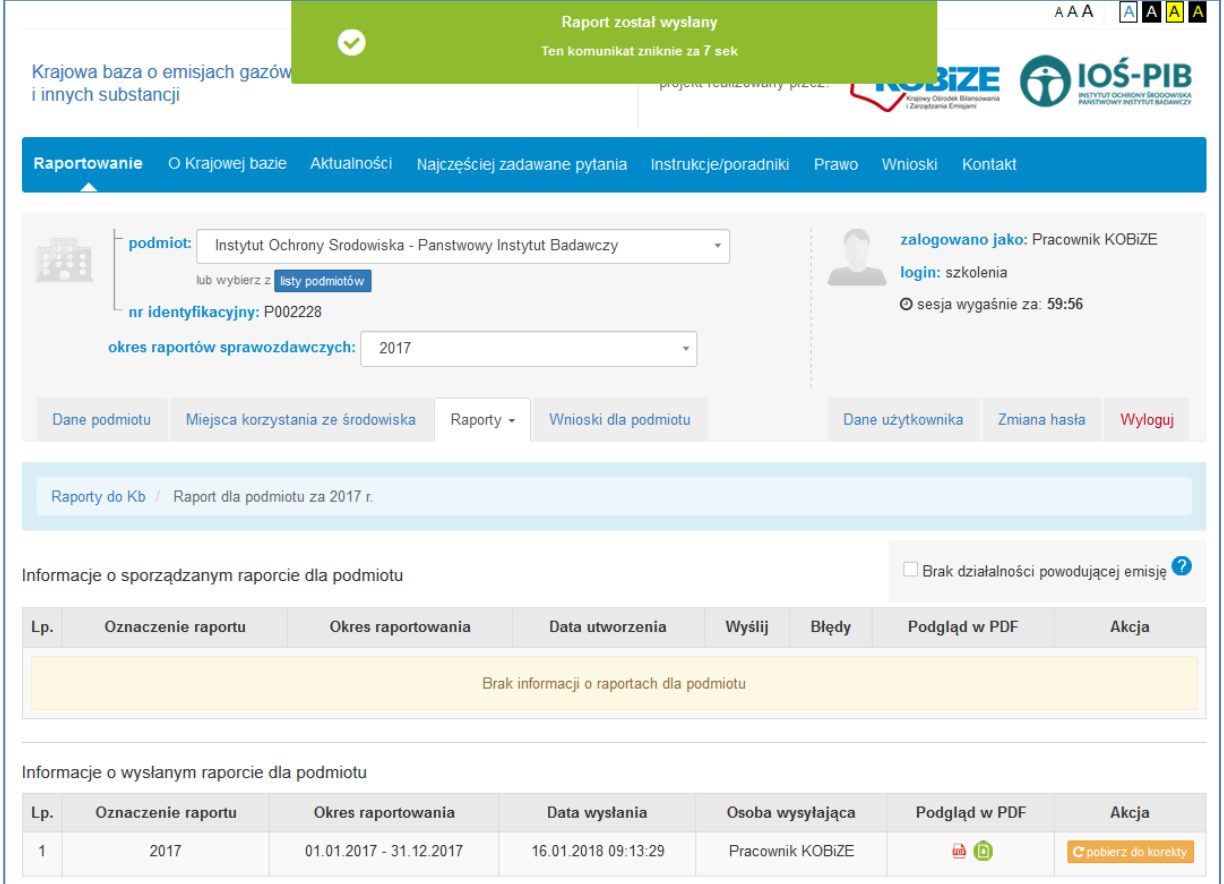

Rysunek 12. Widok wysłanego raportu dla podmiotu w Kb